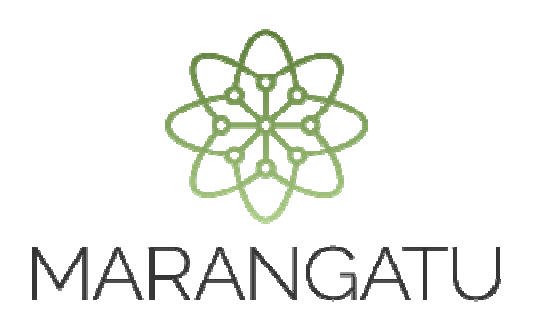

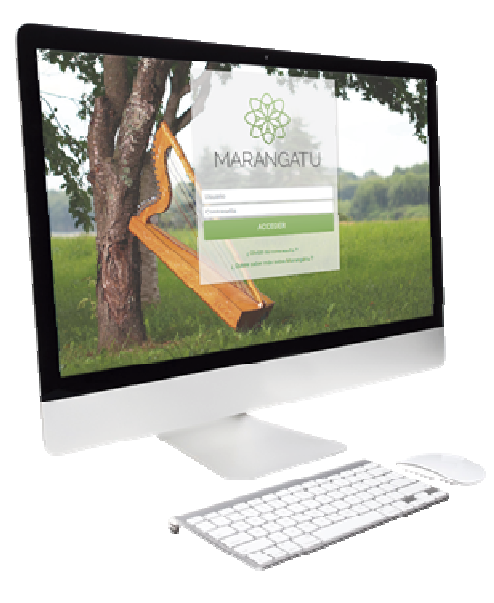

#### **Solicitud de Autorización y Timbrado Máquina Registradora**

A través del Sistema Marangatú

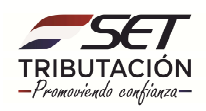

**Paso 1:** Para solicitar la autorización y timbrado para máquinas registradoras debe ingresar al Sistema Marangatu con el RUC (Sin dígito verificador) y clave de acceso.

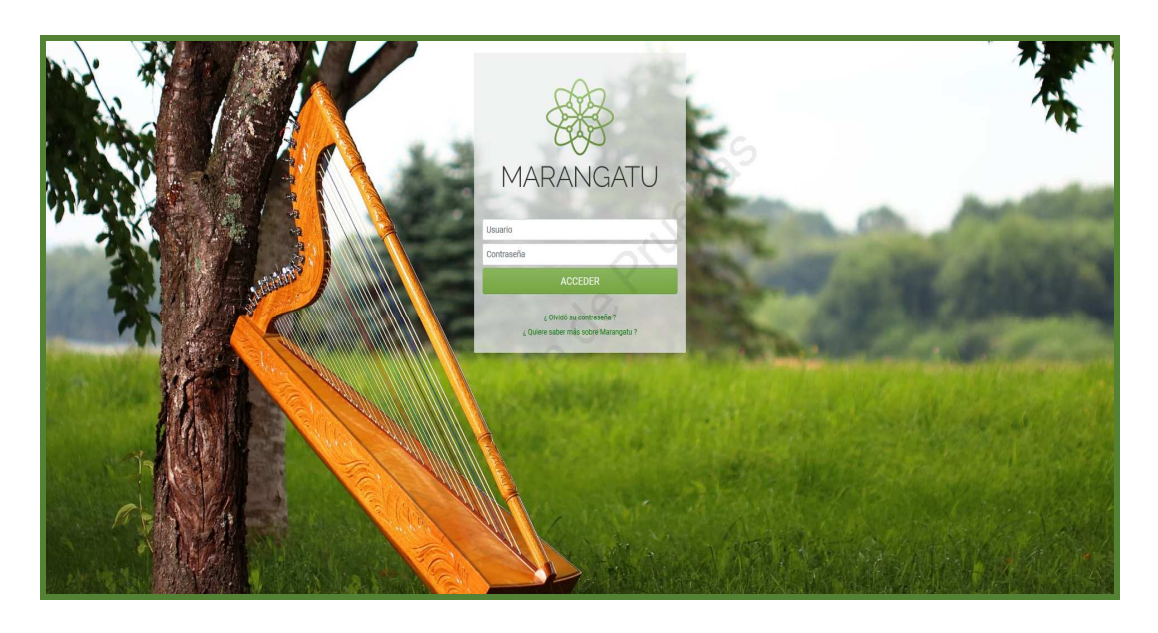

**Paso 2:** Seguidamente diríjase al módulo *Facturación y Timbrado/ Solicitudes/Máquinas Registradoras/Autorización y Timbrado.* 

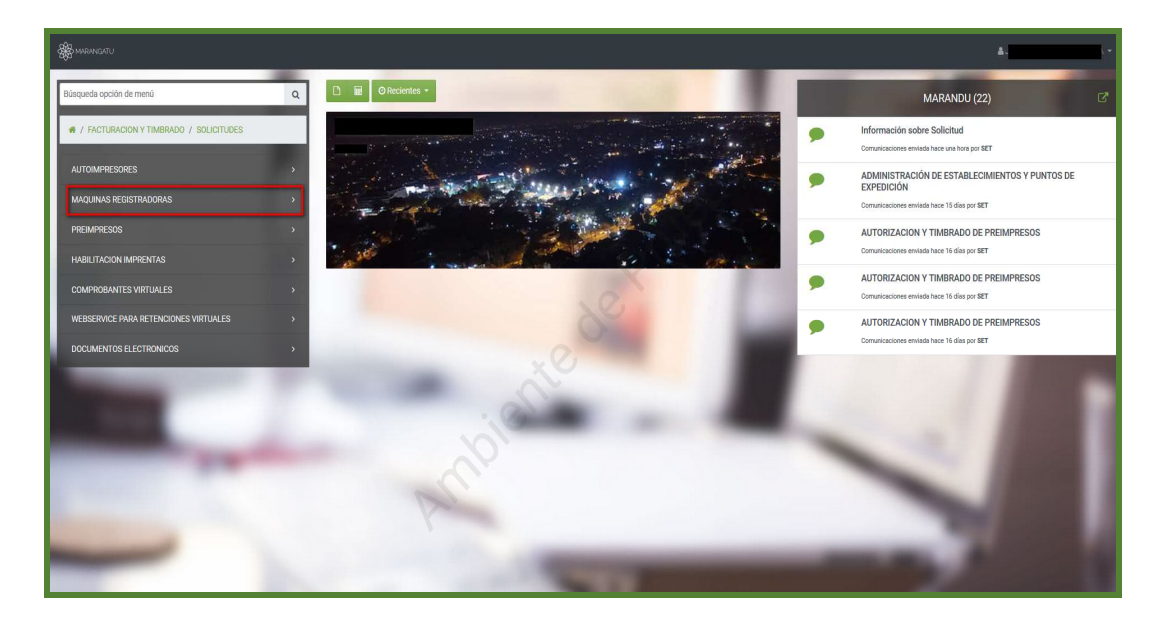

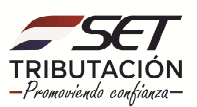

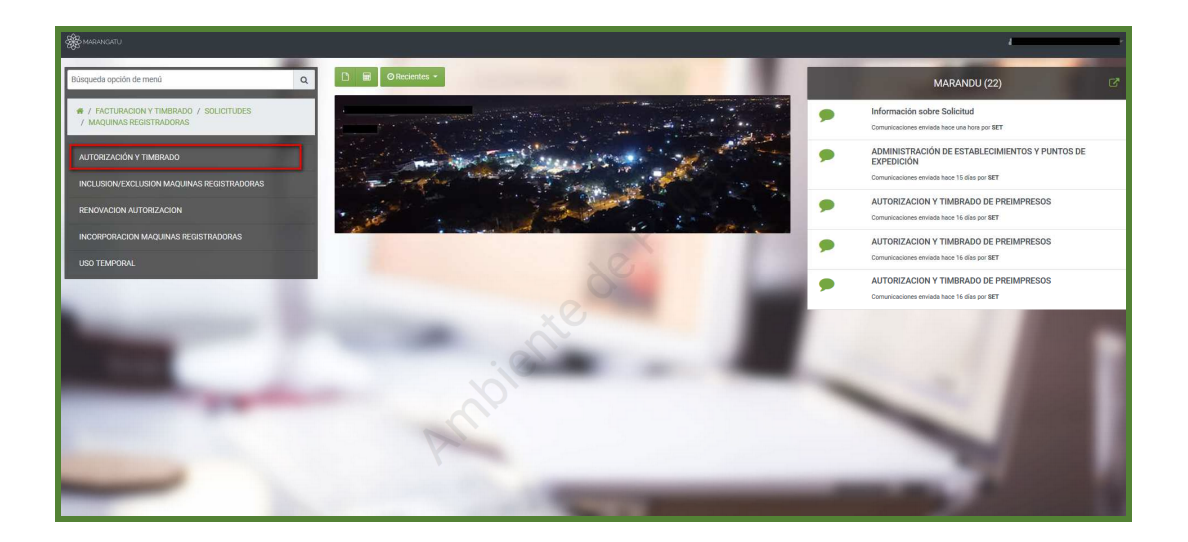

**Paso 3**: Luego el sistema emergerá una ventana de declaración de uso y solicitud de timbrado donde deberá seleccionar la actividad que desea agregar, seguidamente deberá presionar en la opción **Siguiente.**

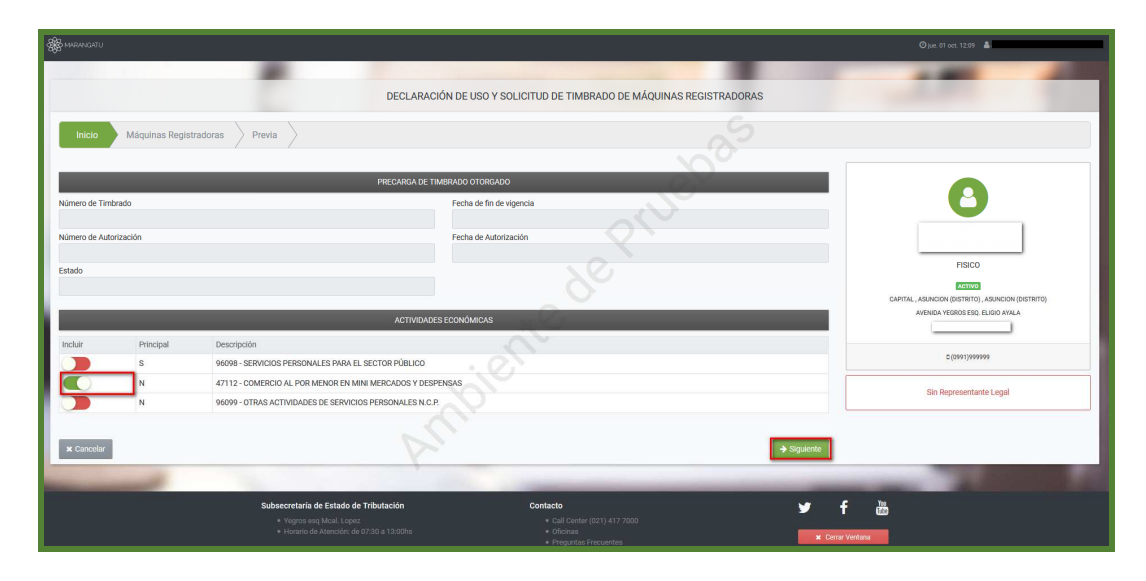

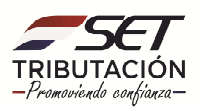

**Paso 4:** Luego deberá seleccionar el punto de establecimiento y posteriormente agregar la máquina registradora presionando en la opción *Agregar Máquina Registradora* con sus respectivas características, a continuación presione en la opción **Siguiente.**

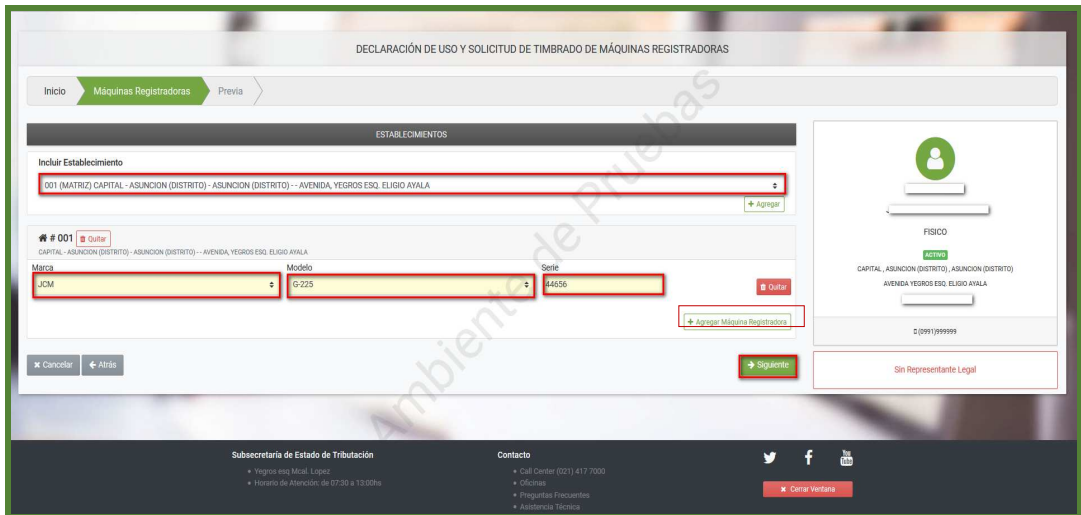

**Paso 5:** Seguidamente el sistema desplegará la vista preliminar a fin de que verifique los datos declarados y si están correctos seleccione el botón **Finalizar.**

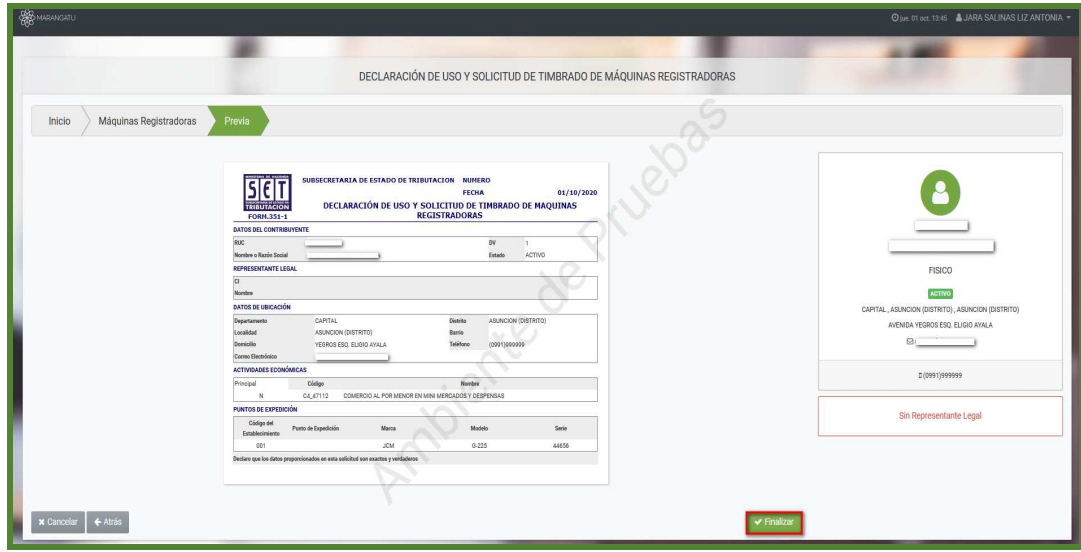

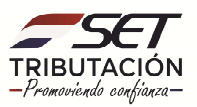

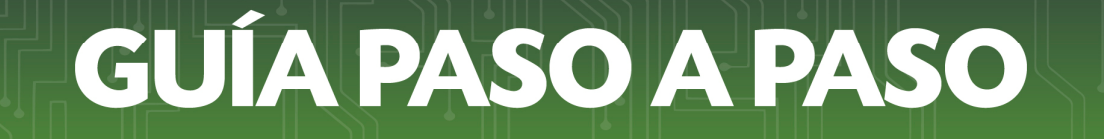

**Paso 6:** Finalizado el proceso usted podrá vizualizar el documento generado en el sistema.

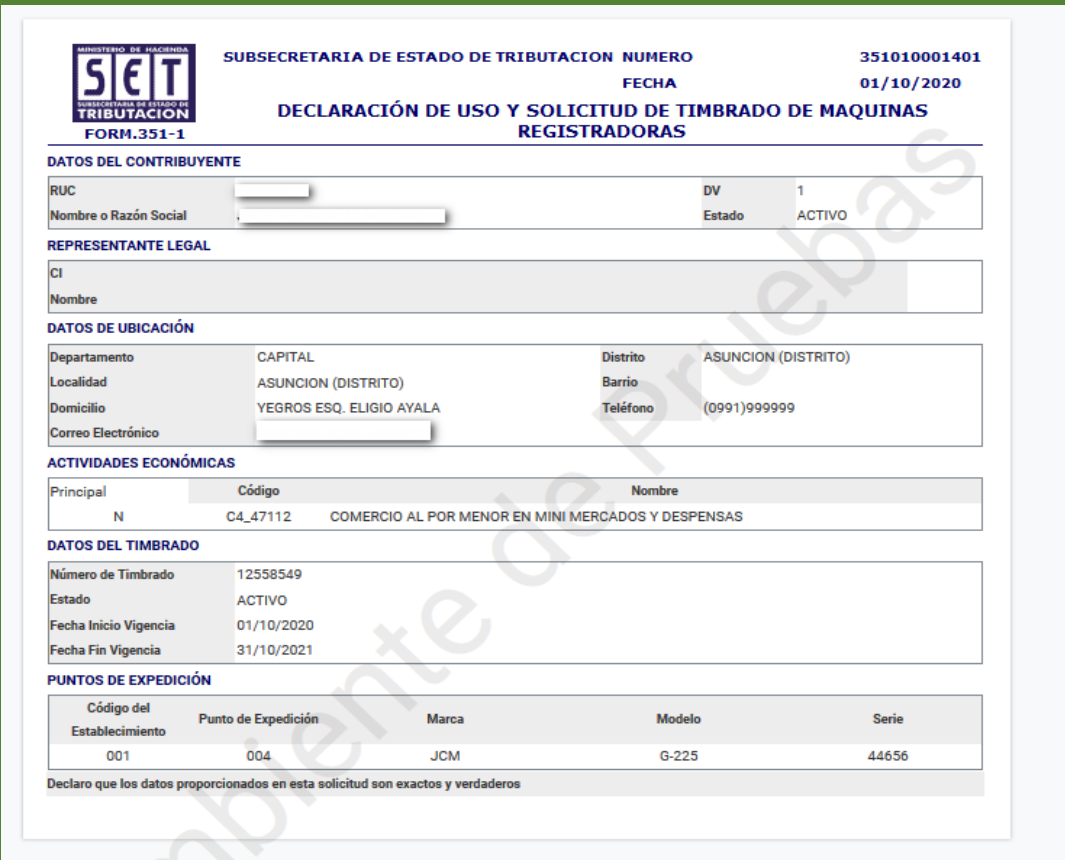

**Dirección de Asistencia al Contribuyente y de Créditos Fiscales 10/2020**

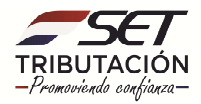